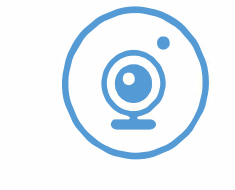

# IT Camera manual

**Equipment Description** 

- **【**l**】** When downloading the app, all the rights reminded should be opened.
- **【**2**】** Before configuring the network for the new camera, please restore the factory settings.
- **【**3**】** Before setting the camera, please plug in and turn it on, and set it within the range close to the router with strong WiFi signal. (The wifi band only supports **2.4HZ)**

#### I **Indicator Status**

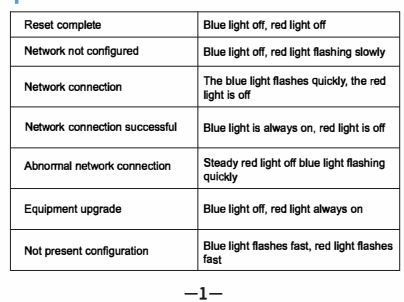

#### **Prompt tone Description**

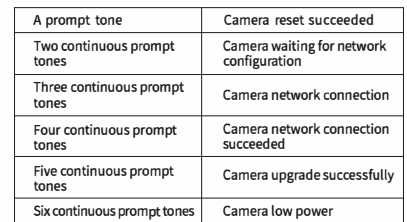

## **APP** download and registration

 $[11]$  Please search " star eye" in the mobile app store<br>to download the app, or scan the QR code to select the corresponding system of the mobile phone to download.

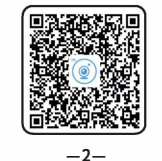

### **OR Code Conne**

Power on the device, then press and hold the reset key to reset the device. Please connect your phone to a 2.4GHz WiFi network firstly before you pair the camera.

【1】Tap "+" button.

**【**2**】** Select "QR code connection".

【3】Select the corresponding camera type.

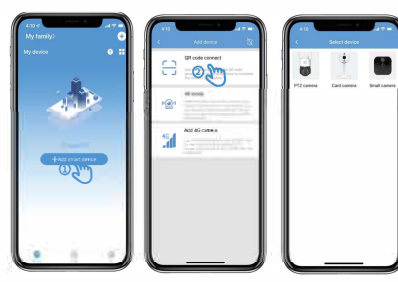

#### **【**2**】** Enter your email address, next tap "Verification" button, next go to your email to get the code and

input it for verification.

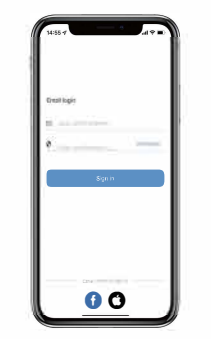

NOTE: Verify code email may be classified as spam by the mailbox, please check out the spam box. Please allow all tips when you launch the app for the first time. Otherwise the App may not work correctly.

**-3-**

【4】Next tap "Confirm that the red light is flashing", next to "Next step" button.

- 因Select 2.4GHz WiFi network and input password, next tap "Next step" button. It's importantto know that your phone must be connected to the same WiFi network as the camera during setup.
- **【**6**】** The camera maintains a suitable distance to scan the code to connect and wait for the prompt After four beeps, the connection is completed successfully.

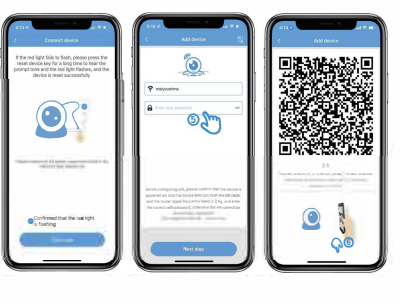

#### I **Add your camera (AP mode)**

**【l】** Launch your app, and tap "+" button to add your camera.

【2】Tap "AP mode" button.

【3】Select the corresponding camera type.

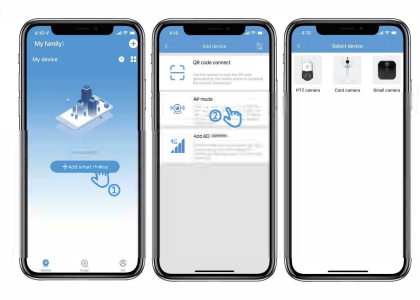

**【**4**】** Confirm that the status of the indicator light is blue light off, red light flashing, next tap "Next step" button.

 $-4-$ 

## I **Share device**

Your friend has to download the "Star Eye"App, then launch the app with an email.

You open your App and tap•• button, then tap "Share device" button, then tap "Add friend", then enter your friend's registered email, then click " Add" button, then your friend's App will add the camera automatically.

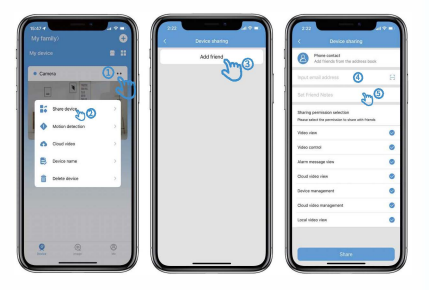

After the connection is done, return to the App.  $\bullet$ 3 8 where  $\overline{a}$ W.AN<br>XXA.C20

back to App page, next you add camera successfully.

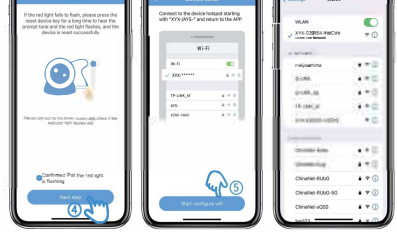

NOTE: If you use Android system, a warning window may pop up saying "Internet unavailable". Ignore the message and keep on current network connection. If you use IDS system, a warning window may pop up saying "Unsecured Internet". Ignore the message and keep on current network connection

**【**5**】** Tap "Start configure wifi" button, then connect to WiFi name starting with "AYS-xxx" or "XYX-xxx", which is your camera hotspot. Then you can return **【**6**】**Please click the "Configure wifi" button to enter the next step.

**【**7**】** Select 2.4GHz WiFi network and input password, next tap "Next step" button.

【8】Click the "Join" button to enter the device configuration network, and jump to the home page after the network configuration is done.

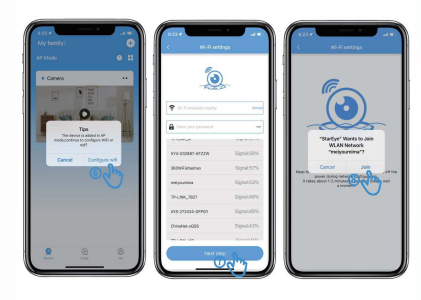

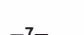

## FCC Warning

This device complies with part 15 of the FCC rules. Operation is subject to the following two conditions: (1) this device may not cause harmful interference, and (2) this device must accept any inte rference received, including interference that may cause undesired operation.

Changes or modifications not expressly approved by the party responsible for compliance could void the user's authority to operate the equipment.

NOTE: This equipment has been tested and found to comply with the limits for a Class B digital device, pursuant to part 15 of the FCC Rules. These limits are designed to provide reasonable protection against harmful interference in a residential installation. This equipment generates uses and can radiate radio frequency energy and, if not installed and used in accordance with the instructions, may cause harmful interference to radio communications. However, there is no guarantee that interference will not occur in a particular installation. If this equipment does cause harmful interferenceto radio or television reception, which can be determined by turning the equipment off and on, the user is encouraged to try to correct the interference by one or more of the following measures:

- · Reorient or relocate the receiving antenna.
- · Increase the separation between the equipment and receiver.
- · Connect the equipment into an outlet on a circuit different from that to which the receiver is connected.
- · Consult the dealer or an experienced radio/TV technician for help.

## Radiation Exposure Statement

This equipment complies with FCC radiation exposure limits set forth for an uncontrolled environment. This equipment should be installed and operated with minimum distance 20cm between the radiator and your body.